## ИНСТРУКЦИЯ

по получению муниципальной услуги «Выдача разрешения на участие в ярмарке»

**Шаг 1.** Войти в личный кабинет на Портале государственных и муниципальных услуг Сахалинской области https://uslugi.admsakhalin.ru:

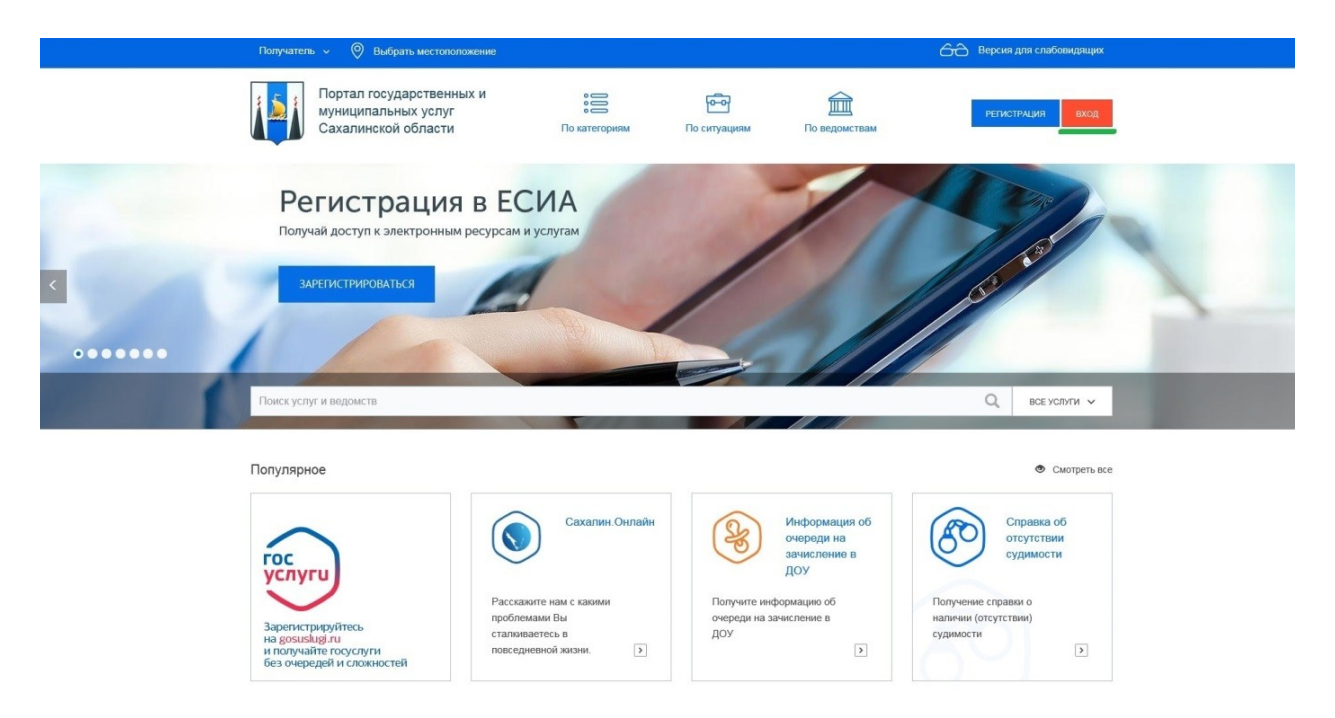

**Шаг 2.** Для входа в Личный кабинет ввести Логин и Пароль, затем нажать кнопку «Войти»:

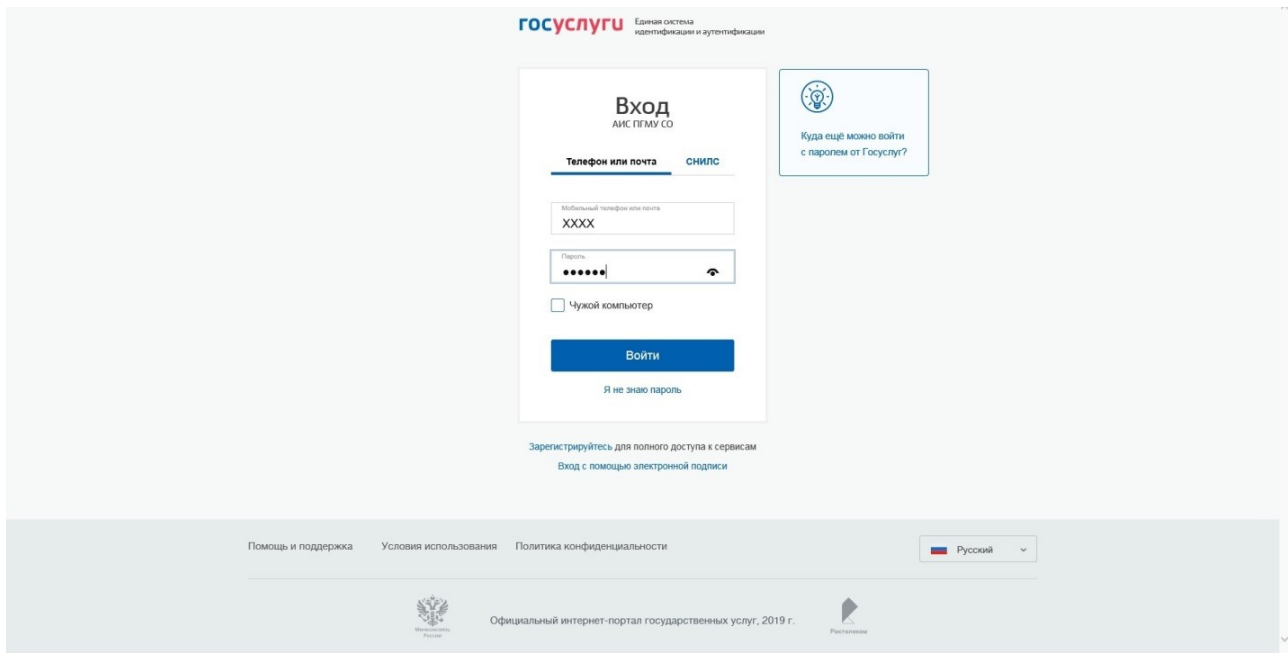

**Шаг 3.** Нажать на вкладку «По ведомствам»:

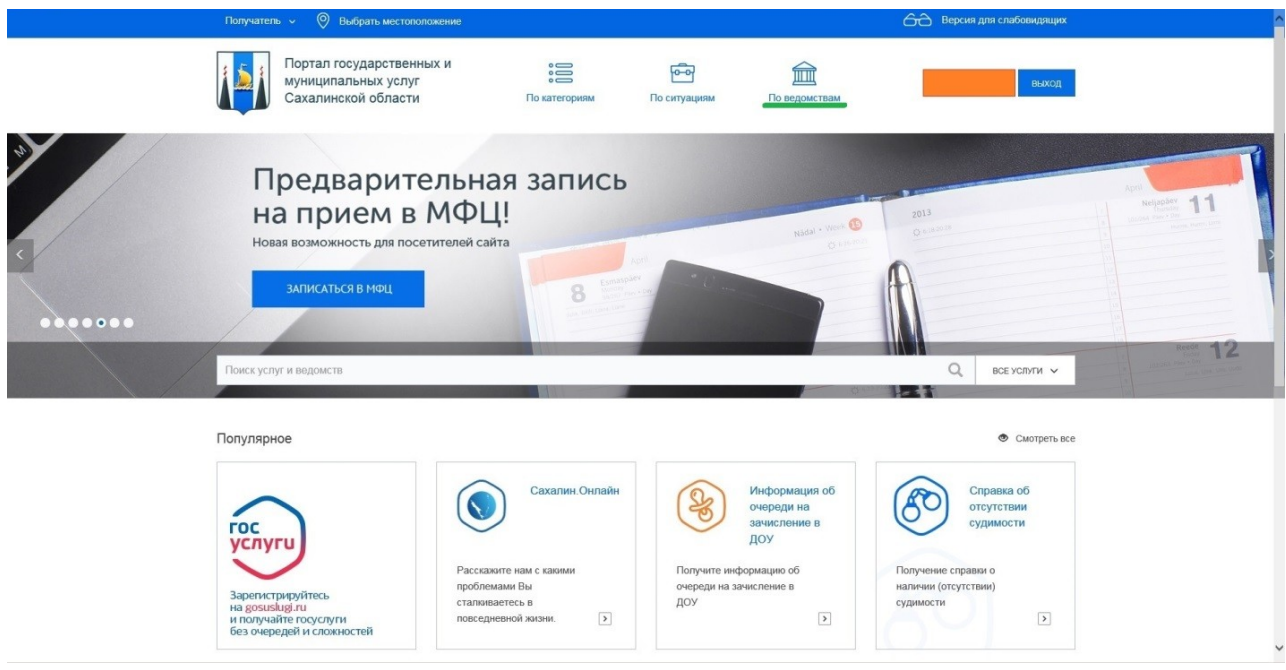

**Шаг 4.** Во вкладке «Ведомства» необходимо выбрать вкладку «Муниципальные»:

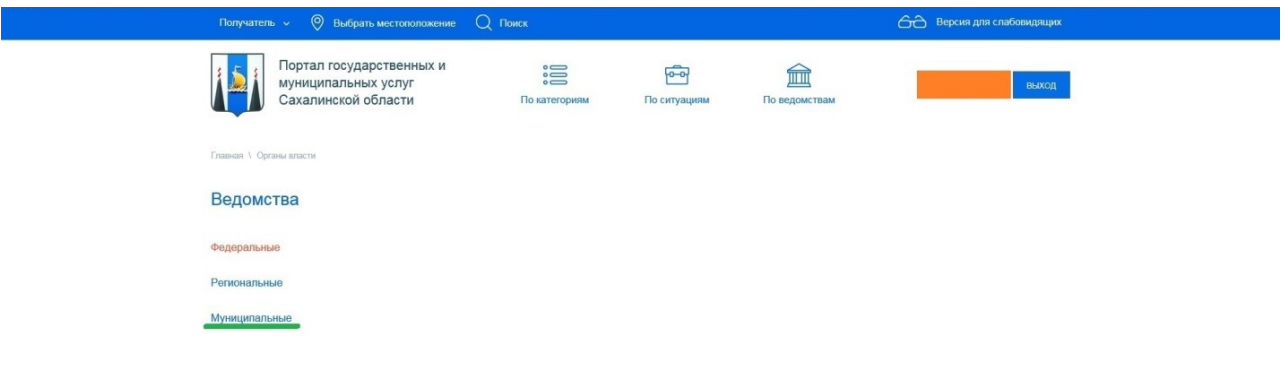

**Шаг 5.** Во вкладке «Муниципальные» необходимо выбрать вкладку «Администрация муниципального образования городской округ «Город Южно-Сахалинск»:

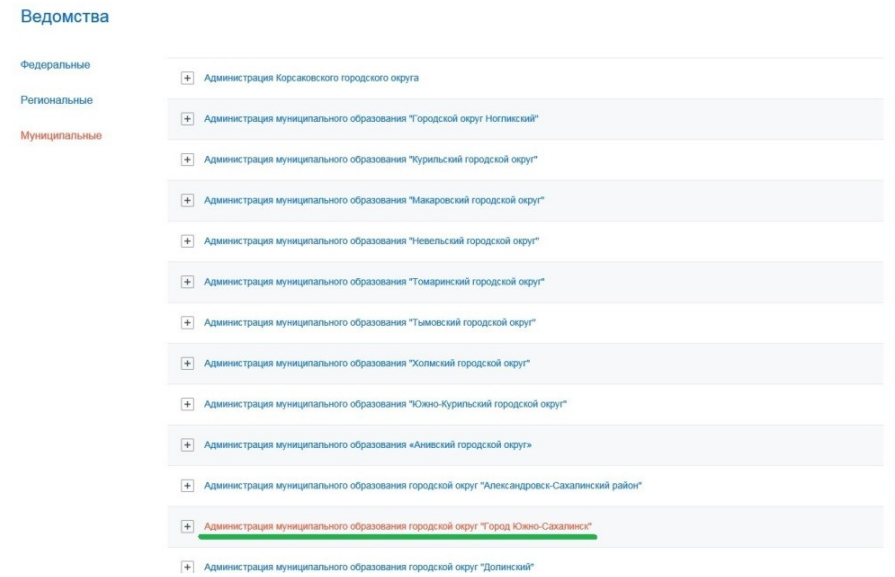

**Шаг 6.** Во вкладке «Услуги» необходимо выбрать услугу «Выдача разрешения на участие в ярмарке»:

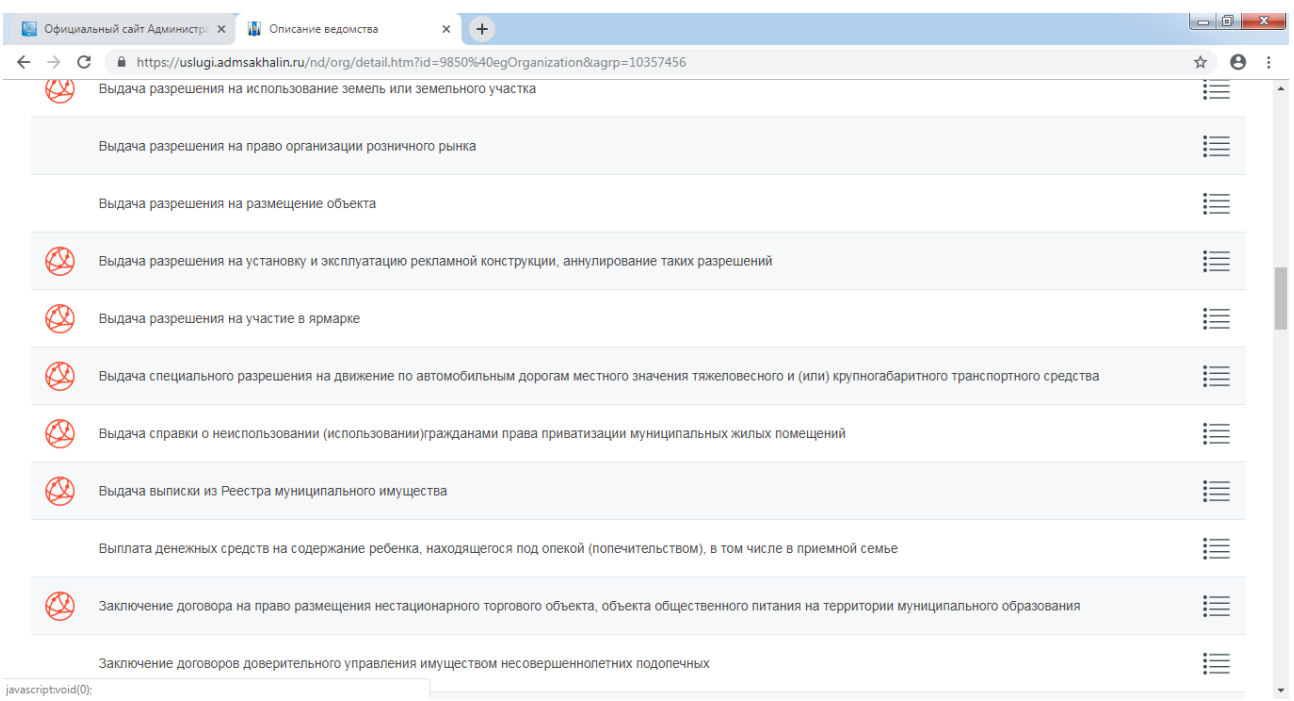

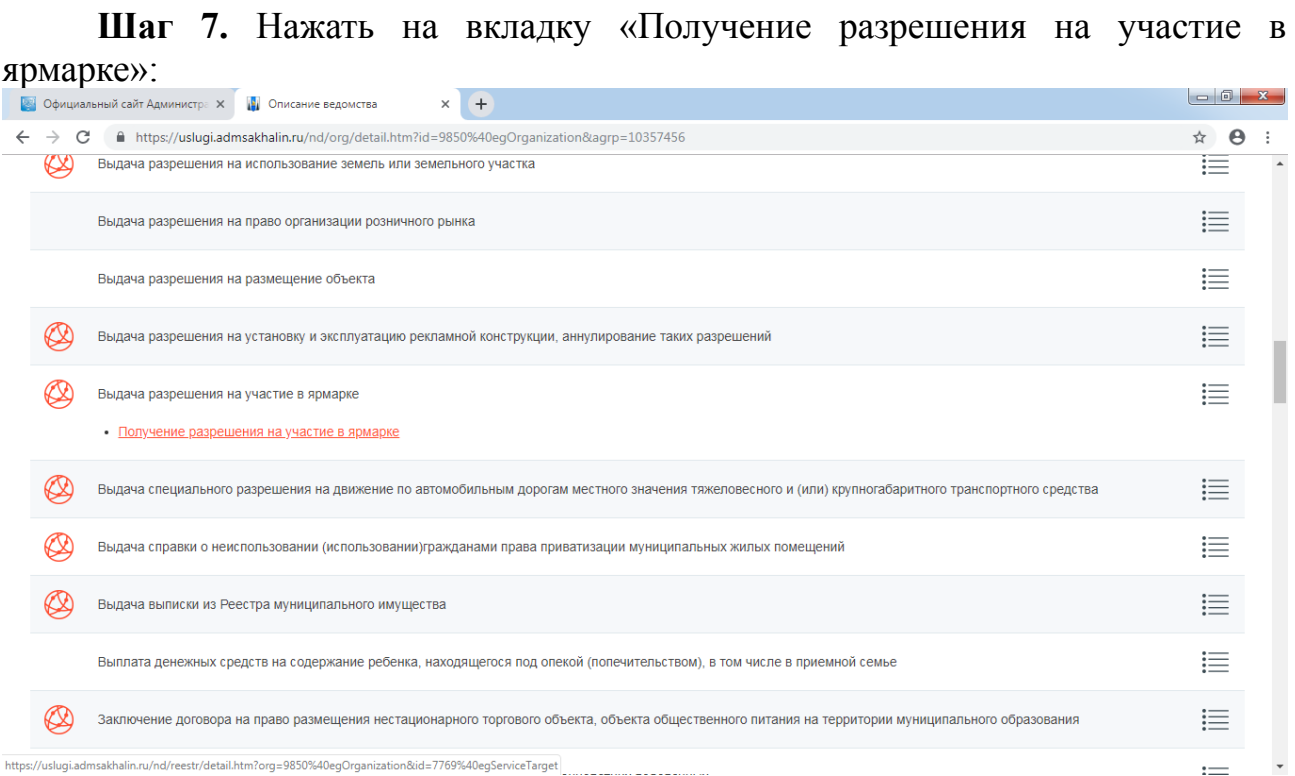

**Шаг 8.** Для перехода к заполнению заявления необходимо нажать на вкладку «Получить услугу»:

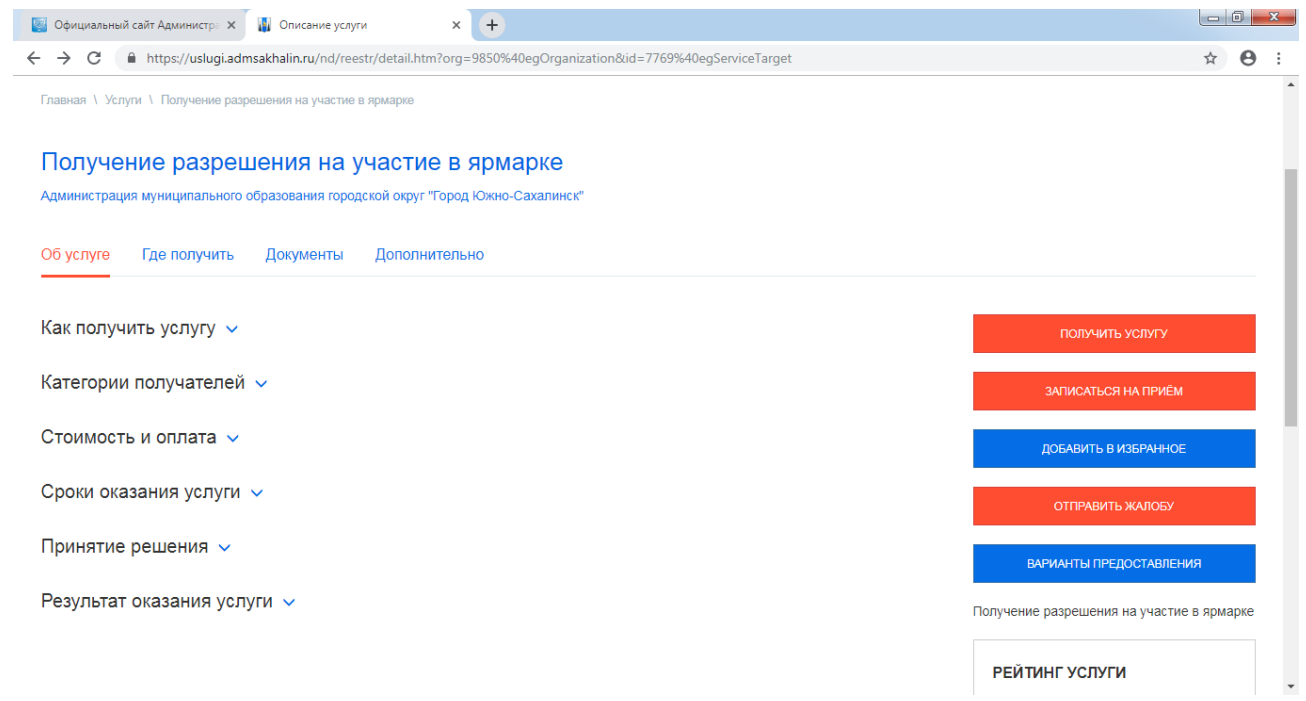

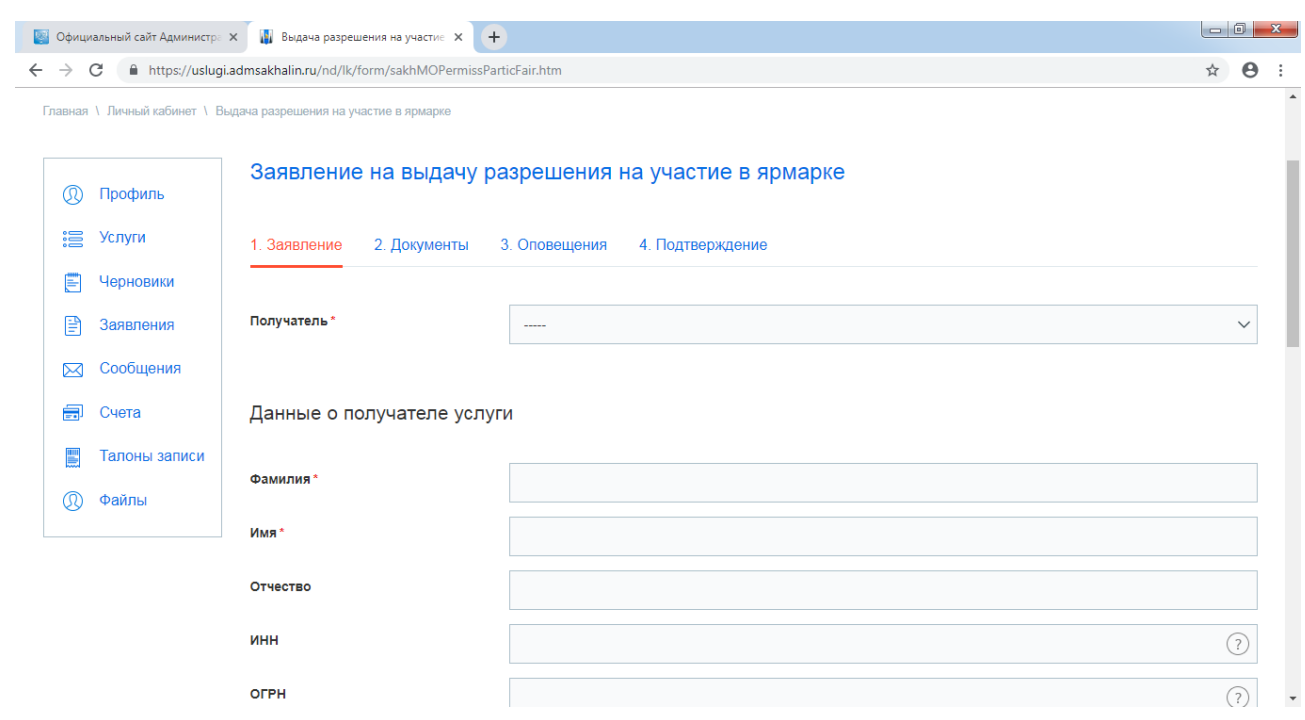

## **Шаг 9.** Заполнить форму Заявления:

**Шаг 10**. Прикрепить необходимые документы:

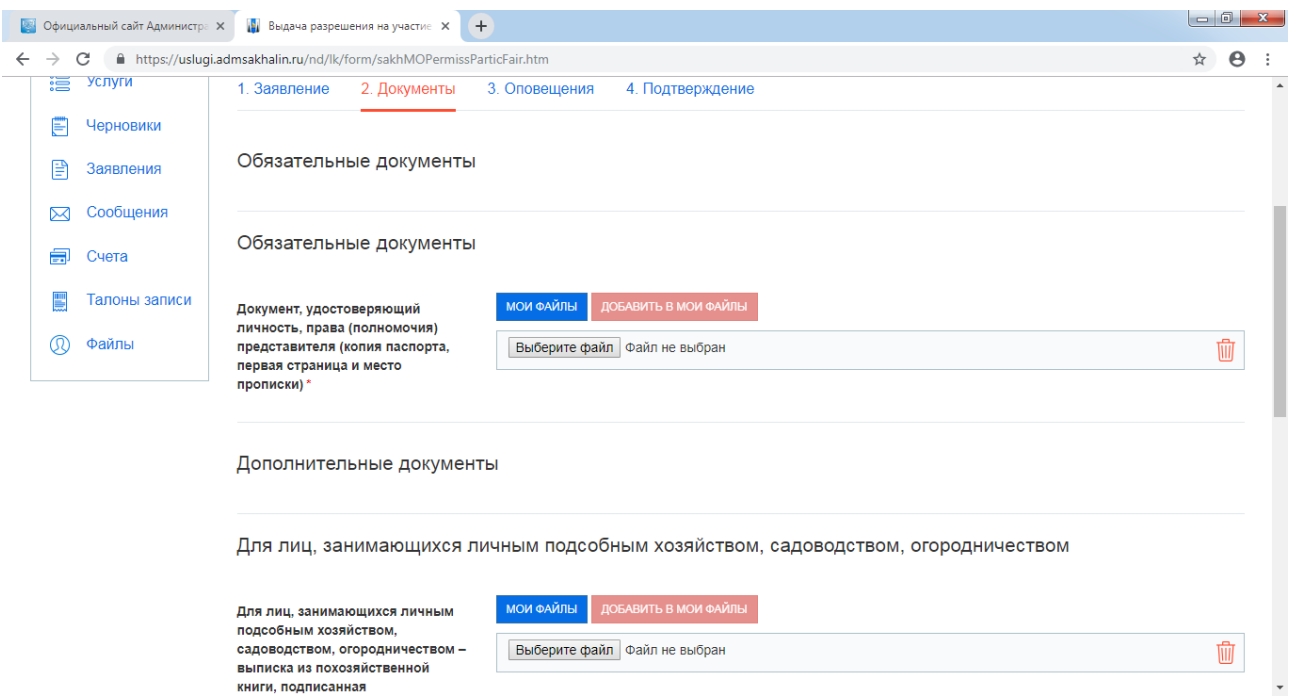

**Шаг 11**. Указать способ получения уведомлений:

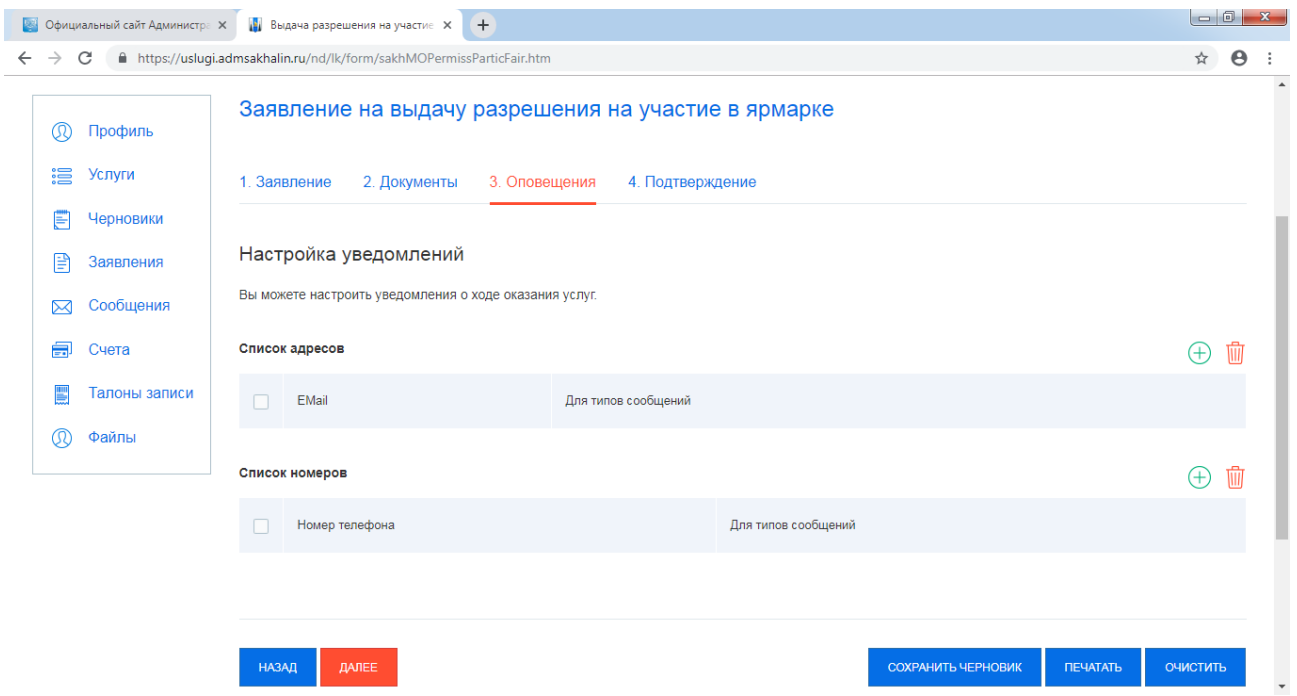

**Шаг 12**. Поставить галочки, что:

 Я подтверждаю, что вся предоставленная информация является полной и достоверной.

 Я несу ответственность в соответствии с действующим законодательством Российской Федерации за предоставление заведомо ложных или неполных сведений.

Я согласен на обработку моих персональных данных.

Нажать кнопку «Отправить».

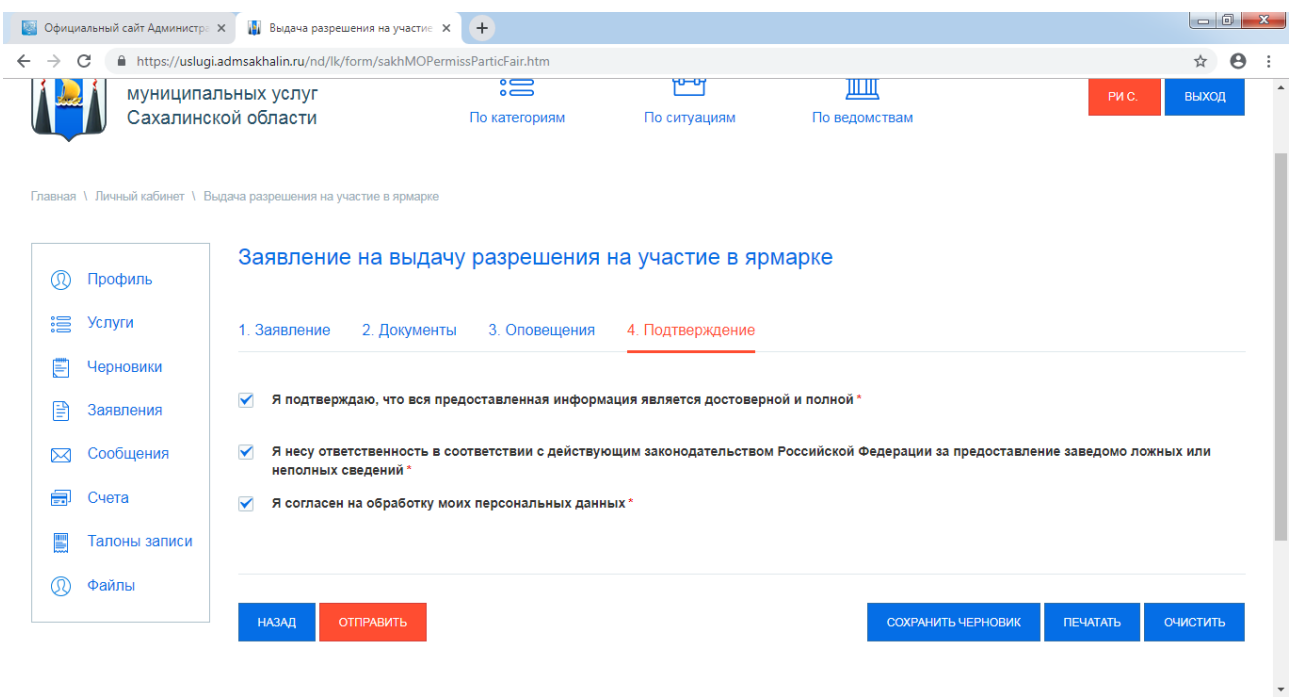

В случае возникновения вопросов при заполнении либо отправке заявления Вы можете обратиться:

- в службу технической поддержки Портала государственных и муниципальных услуг Сахалинской области по телефону 8-800-600-72-79;

- в отдел торговой политики Департамента продовольственных ресурсов и потребительского рынка по телефону 300-736 (доб.2,3).